# 2023. 1. 19. 보 도 자 료

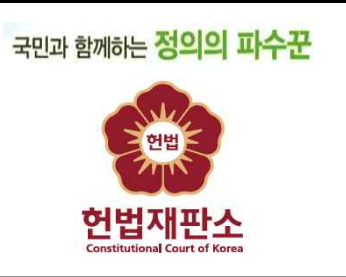

공보관실 02)708-3411 / 팩스 02)766-7757

# 제목: 헌법재판소, 홈페이지 민원상담 챗봇 '헌재톡' 공식 운영 - 24시간 답변 가능… 검색도 '지능형'으로 개선

- □ 헌법재판소는 '23년 1월 1일부터 홈페이지[\(www.ccourt.go.kr\)](http://www.ccourt.go.kr)를 통해 민원상담 챗봇 '헌재톡'과 '지능형 통합검색' 서비스를 공식 운영하였다.
- □ '헌재톡'(talk.ccourt.go.kr)은 헌법재판 소개, 헌법소원심판 청구요건 및 심판절차 등을 24시간 상담해 주는 인공지능(AI) 채팅서비스로 휴대폰으로도 이용할 수 있다.
- □ '지능형 통합검색'(isearch.ccourt.go.kr) 서비스는 법률용어 외에 일상 용어 및 문장으로도 헌법재판 관련 정보를 검색할 수 있도록 하여 법률용어에 익숙하지 않더라도 누구나 쉽게 검색할 수 있다.
- □ 박종문 헌법재판소사무처장은 "민원상담 챗봇 '헌재톡'과 '지능형 통합검색' 서비스 공식 운영을 통해 일반 국민 누구나 24시간 쉽고 편리하게 헌법재판 정보를 제공받을 수 있도록 했다"며 "공식 운영 이후에도 국민들의 의견을 계속 반영하여 보다 만족스러운 서비스를 제공하기 위해 꾸준히 노력해 나갈 계획"이라고 밝혔다.

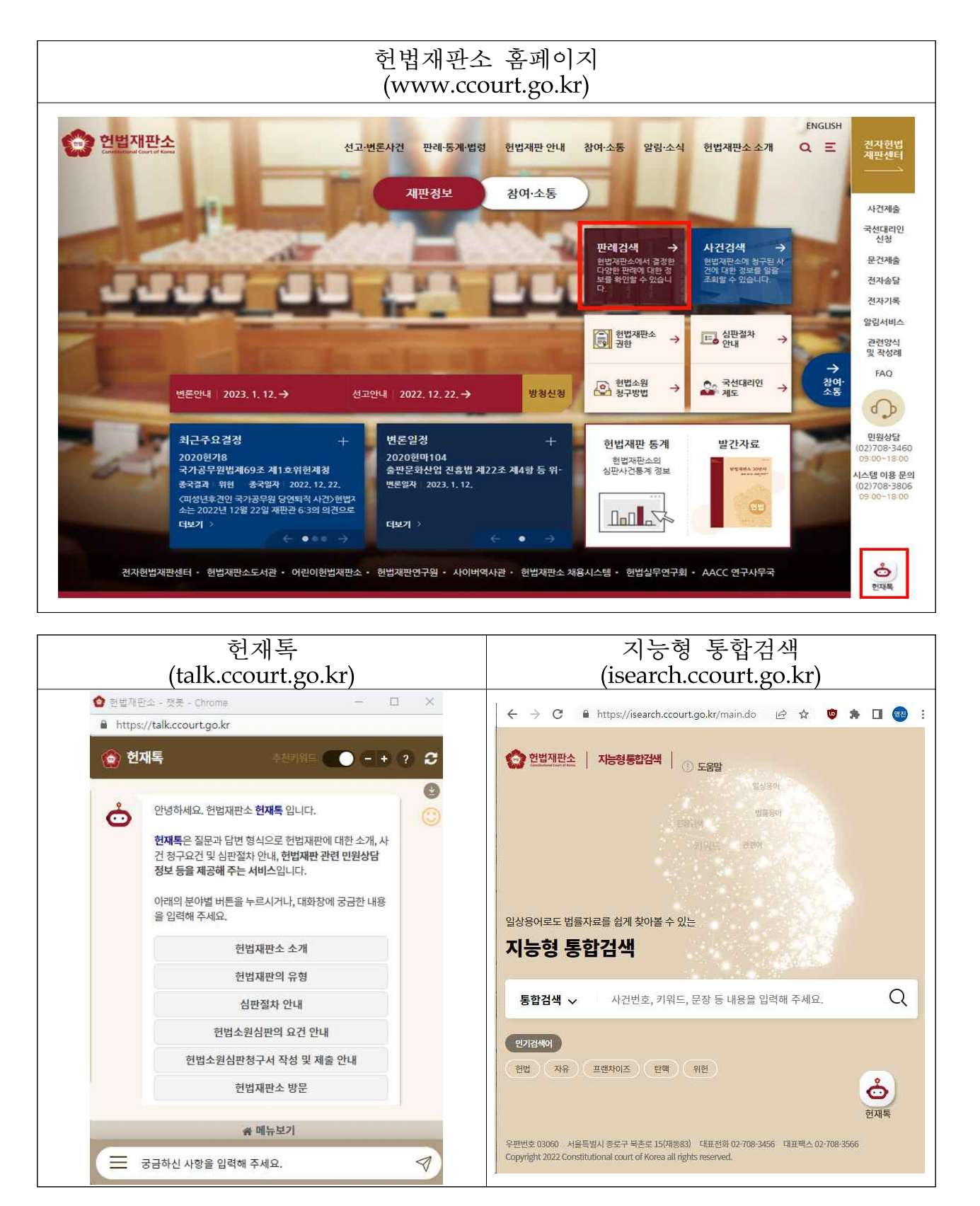

- 첨부 1. 헌재톡 이용방법
	- 2. 지능형 통합검색 서비스 이용방법

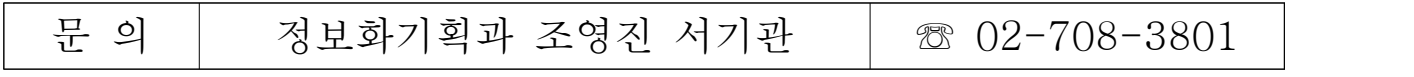

# 붙임 1 헌재톡 이용방법

□ 접속하기

### ① 홈페이지에서 바로가기 아이콘을 통한 접속 방법

- 헌법재판소 홈페이지 우측 하단의 '헌재톡' 클릭

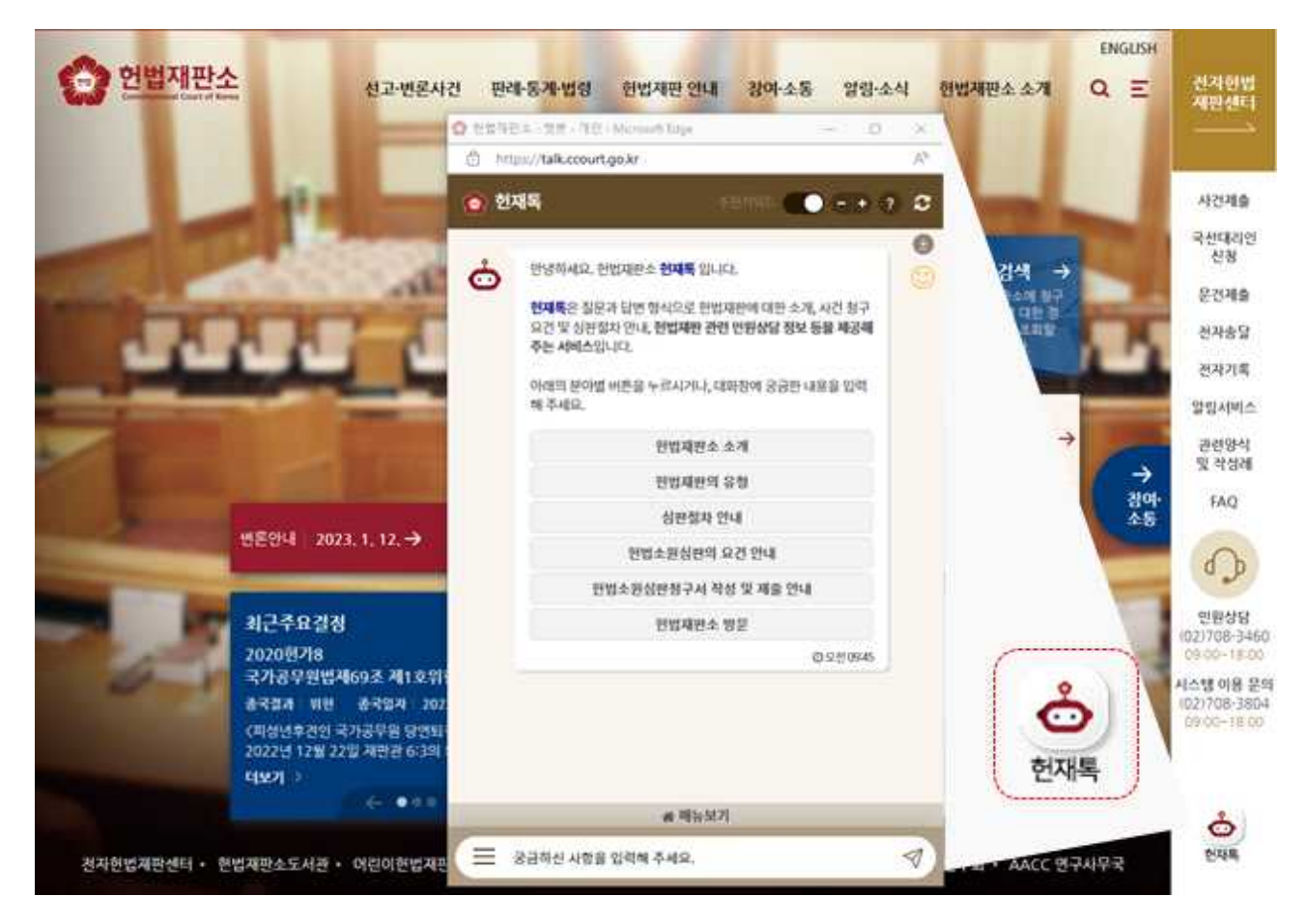

# ② 브라우저에 직접 접속주소를 입력하는 방법

- 웹브라우저에 접속주소(https://talk.ccourt.go.kr) 입력

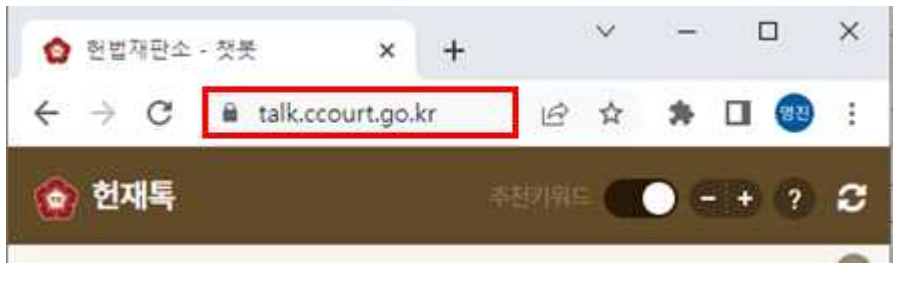

< 웹브라우저에 접속주소 입력하여 접속하기>

# **2 이용방법**

### ① 메뉴 선택을 통한 내용 확인 방법

- 사용자들이 궁금해 하는 사항을 메뉴로 제공하여, 메뉴를 클릭하여 원하는 내용을 확인

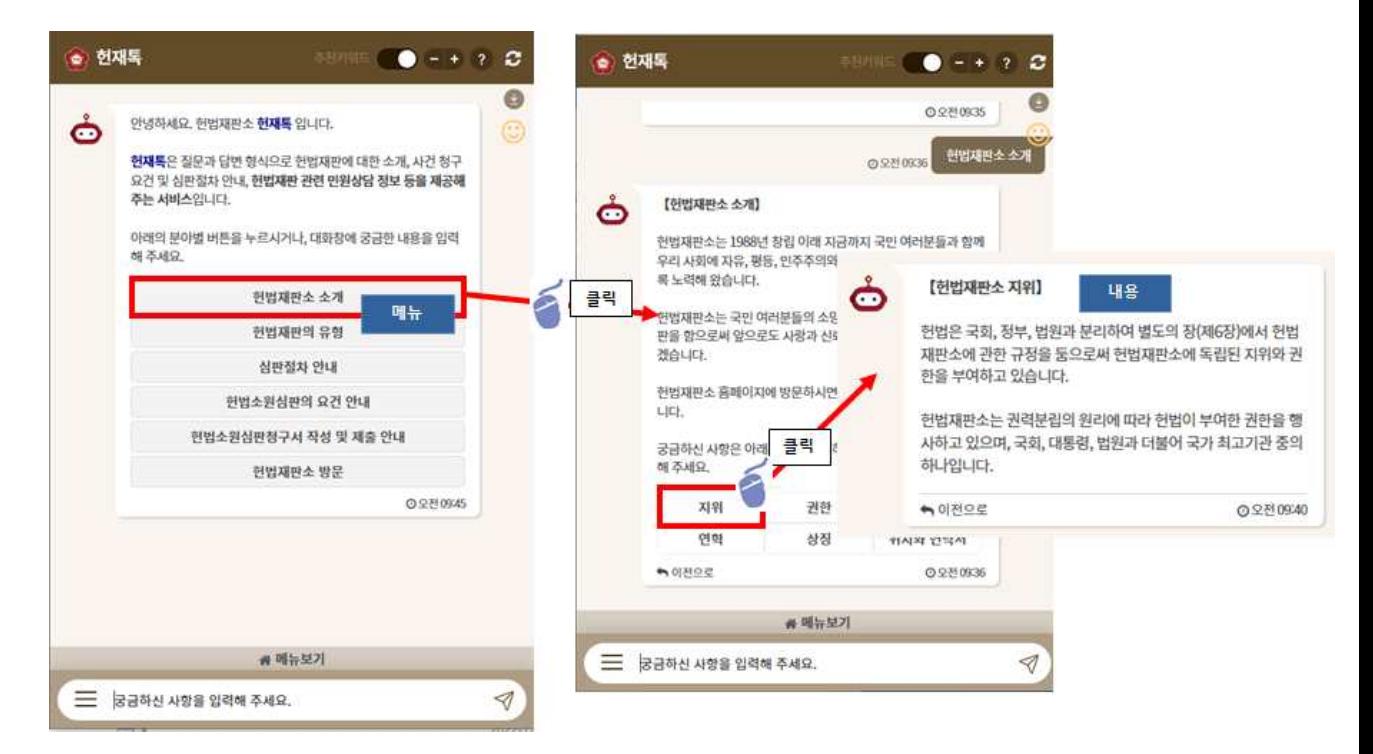

- ② 질문를 입력하여 답변을 제공받는 방법
	- 챗봇 하단 입력란에 질문을 입력하여 답변 확인

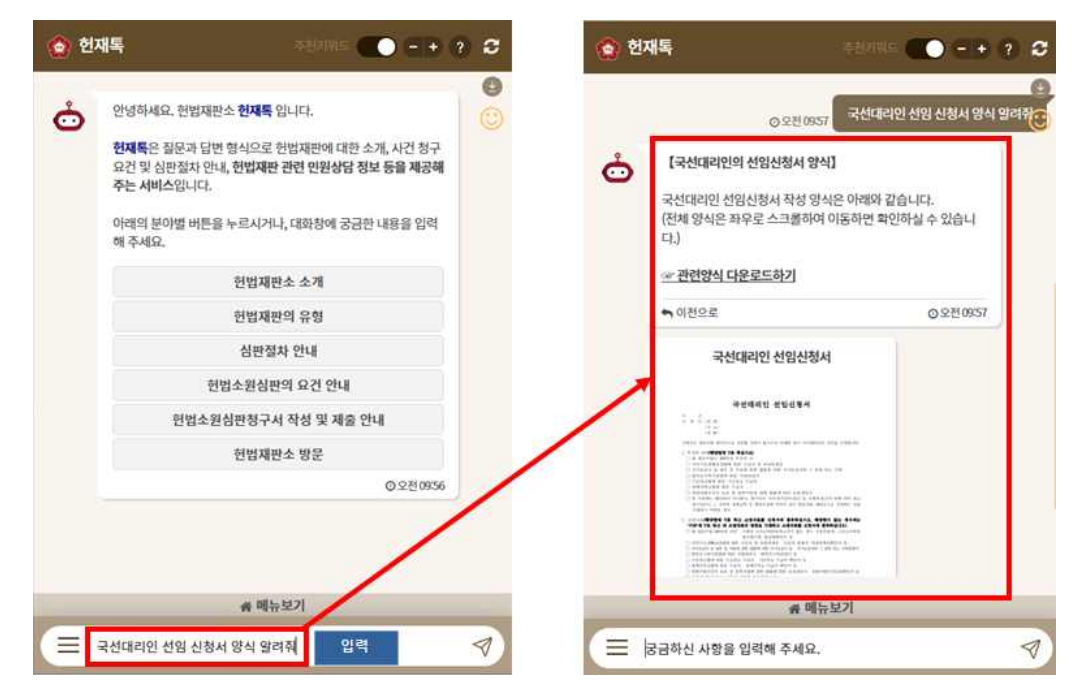

기능 설명

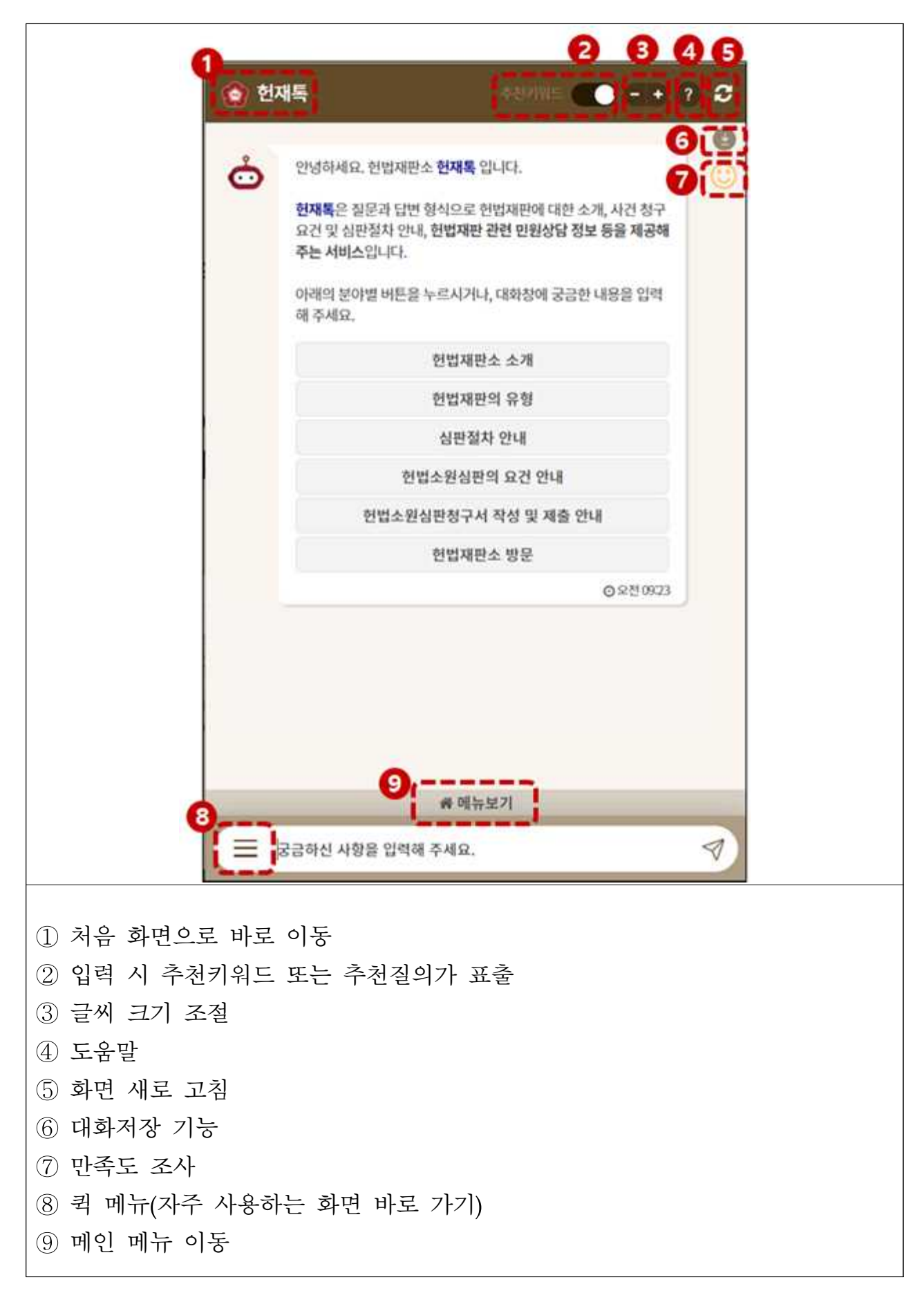

# □ 기타 기능

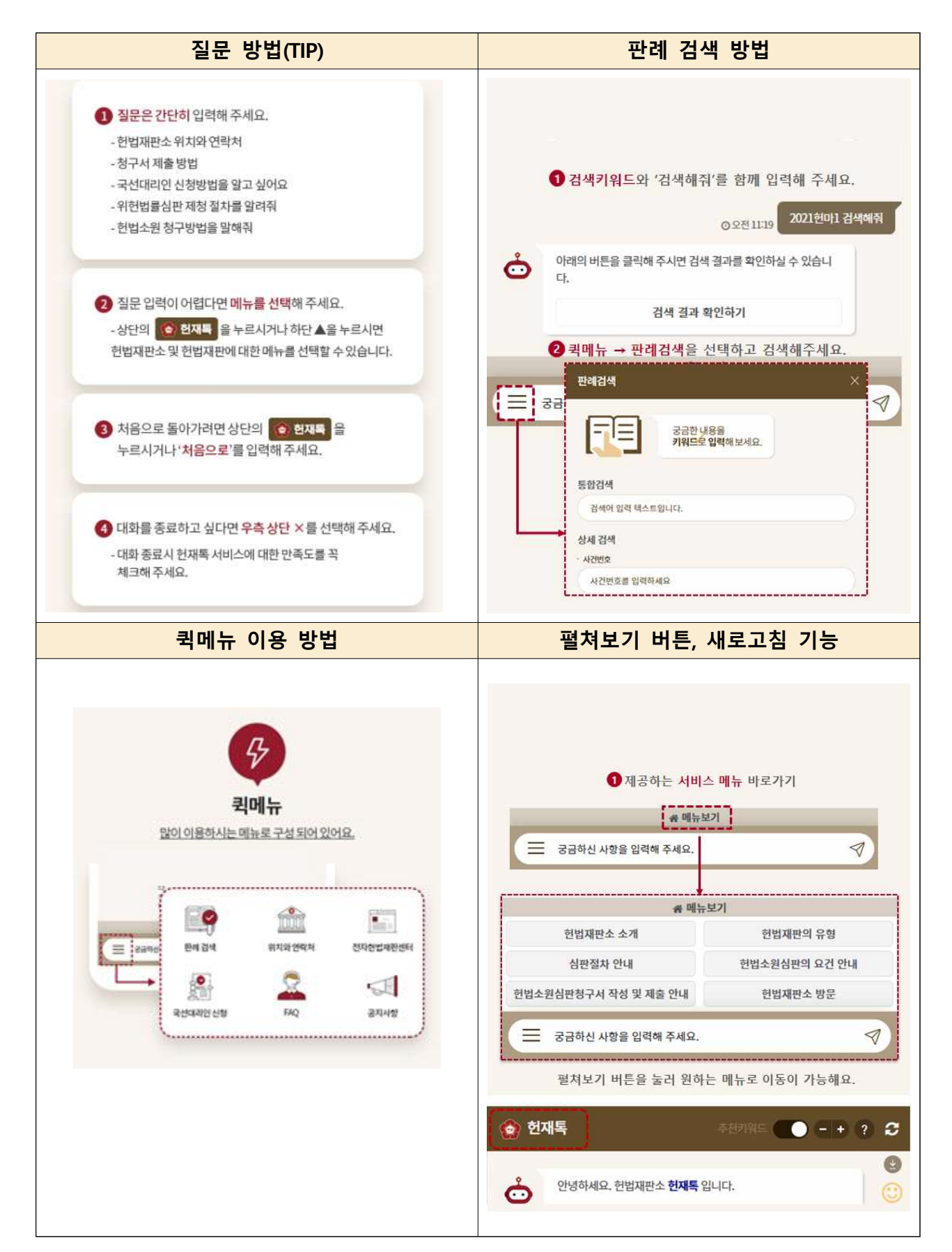

# 붙임 2 지능형 통합검색 이용방법

접속하기

# ① 홈페이지 바로가기 아이콘을 통한 접속 방법

- 헌법재판소 홈페이지에서'판례검색'클릭

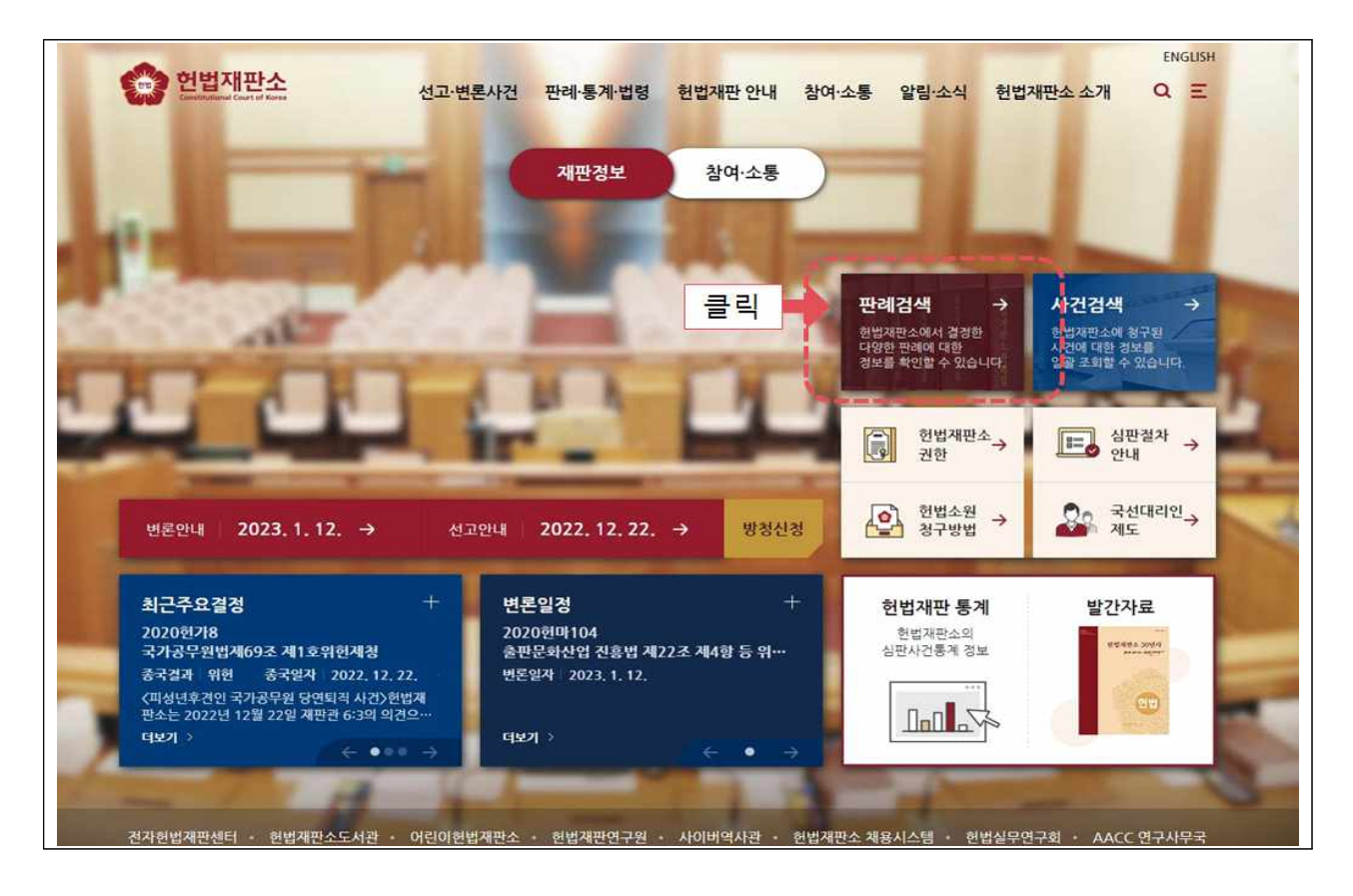

# ② 브라우저에 직접 접속주소를 입력하는 방법

- 웹브라우저에 접속주소(https://isearch.ccourt.go.kr) 입력

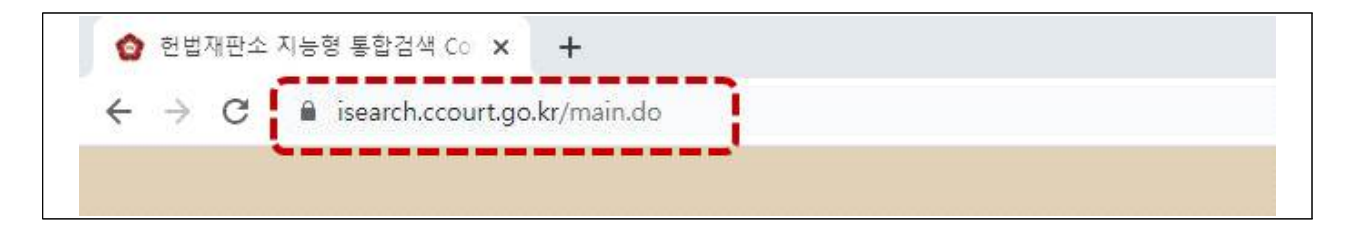

# 이용방법

① 검색창에 검색어를 입력

- 검색창에 키워드나 문장, 사건번호 등 찾고자 하는 검색어를 입력

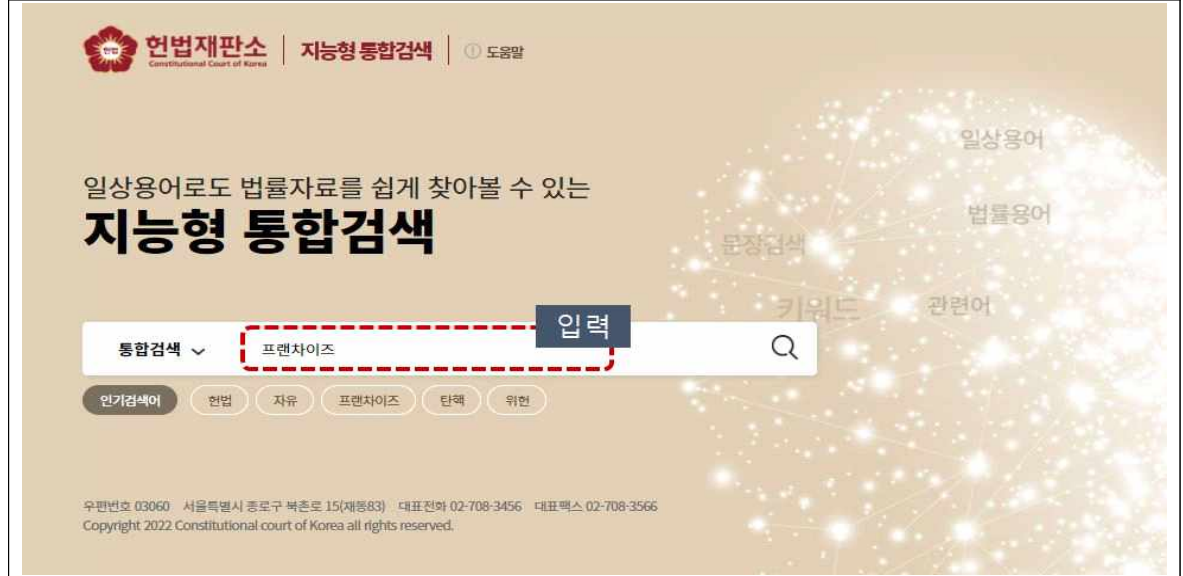

# ② 검색결과를 확인

# - 요약정보나 유사도 등을 보고 상세내용 클릭

※ 상세 사용방법은 우측 상단의 도움말 이용

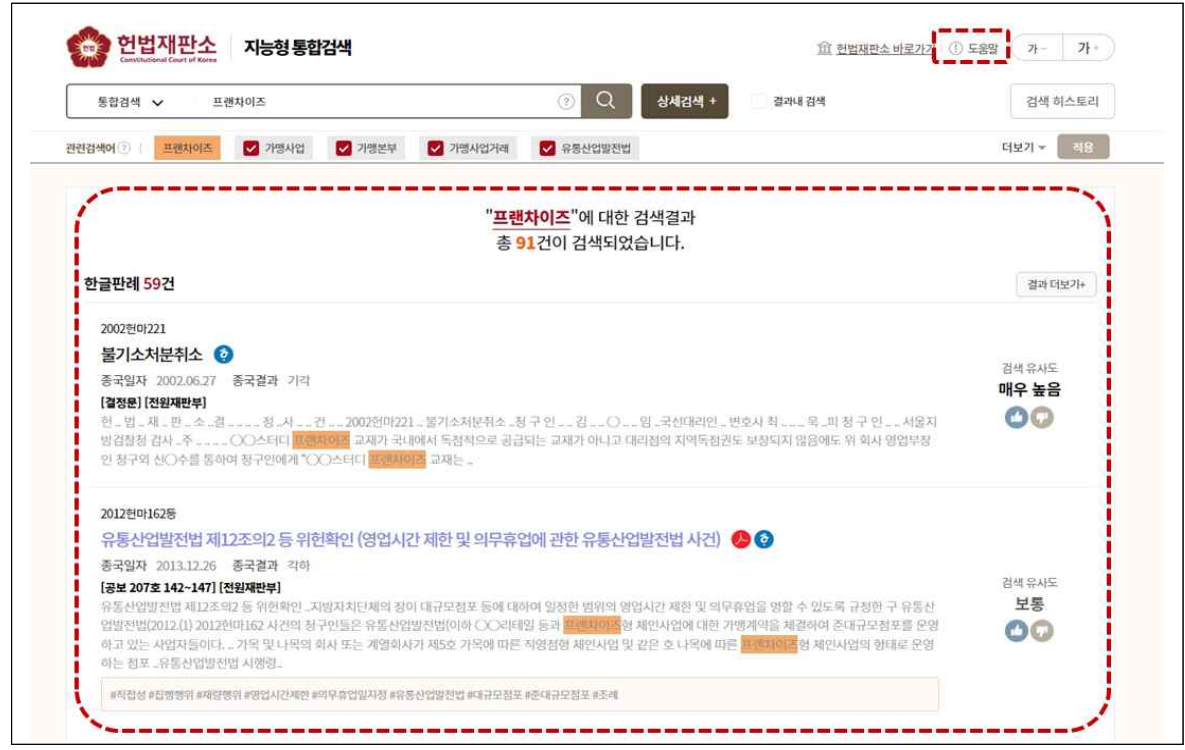

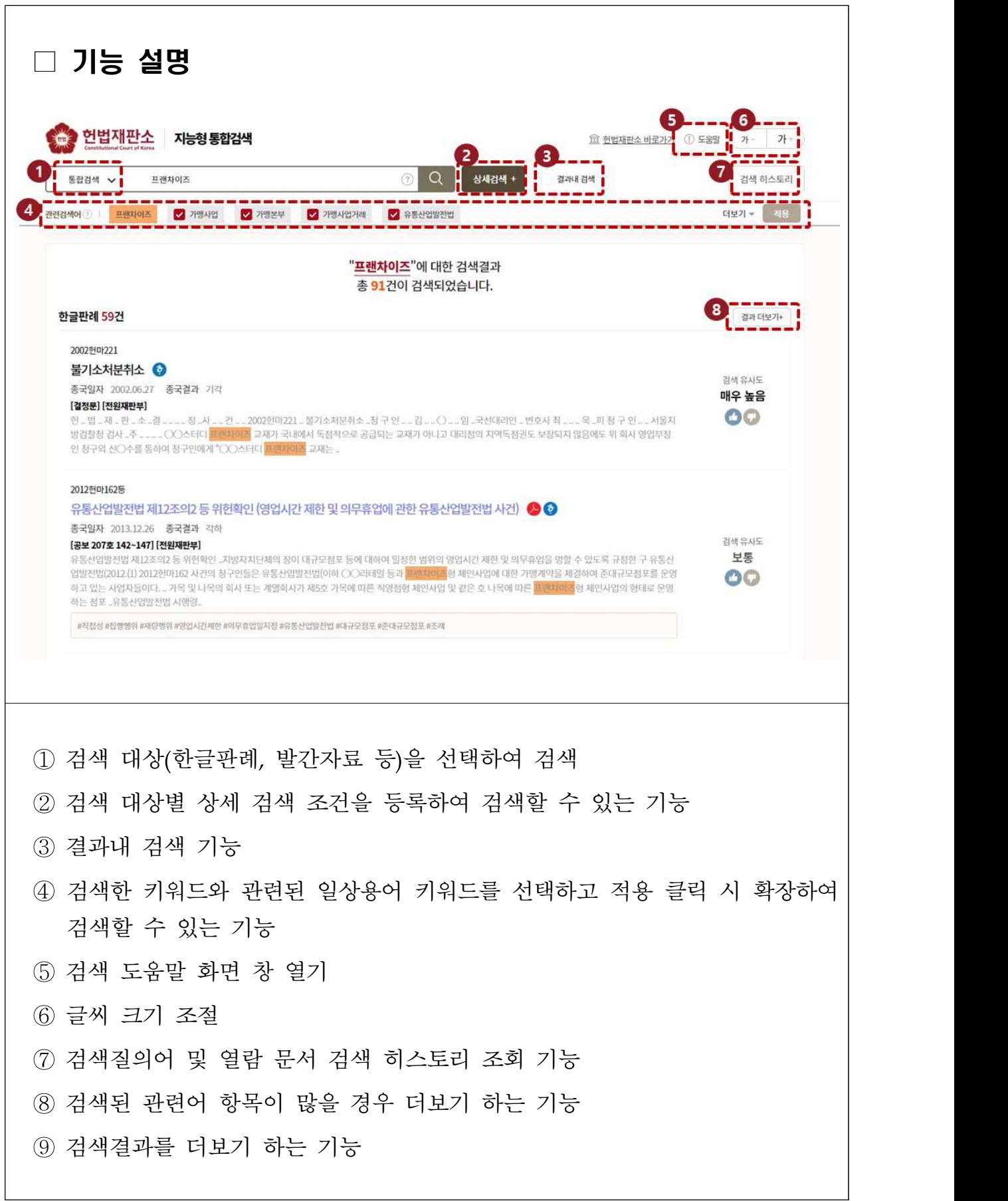

# ③ 내용 상세화면 보기

- 상세화면을 통해 내용을 확인하며, 각종 부가기능(내려받기, 인쇄, 화 면내검색, 페이지 바로가기, 인용복사, 유사판례 등) 이용 가능

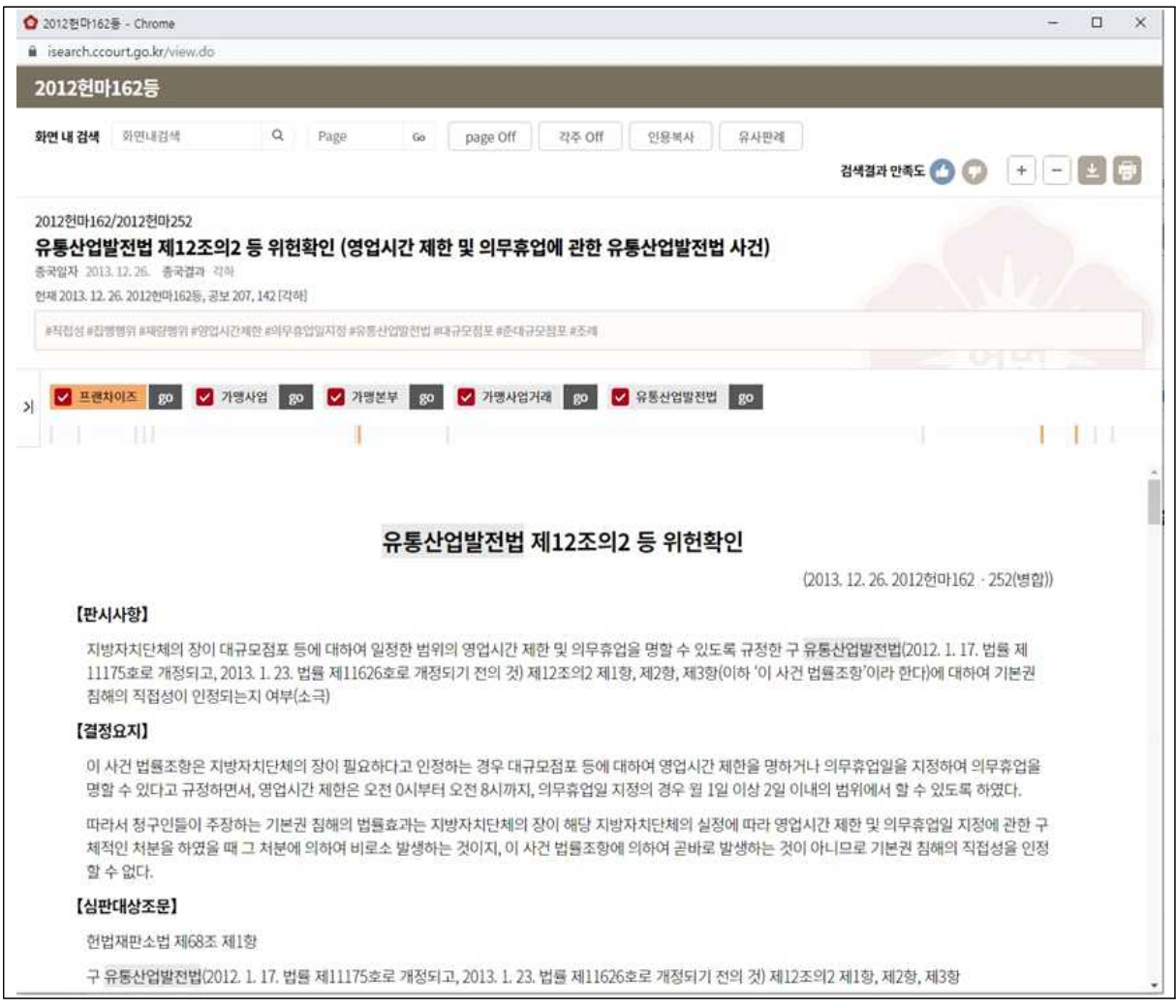

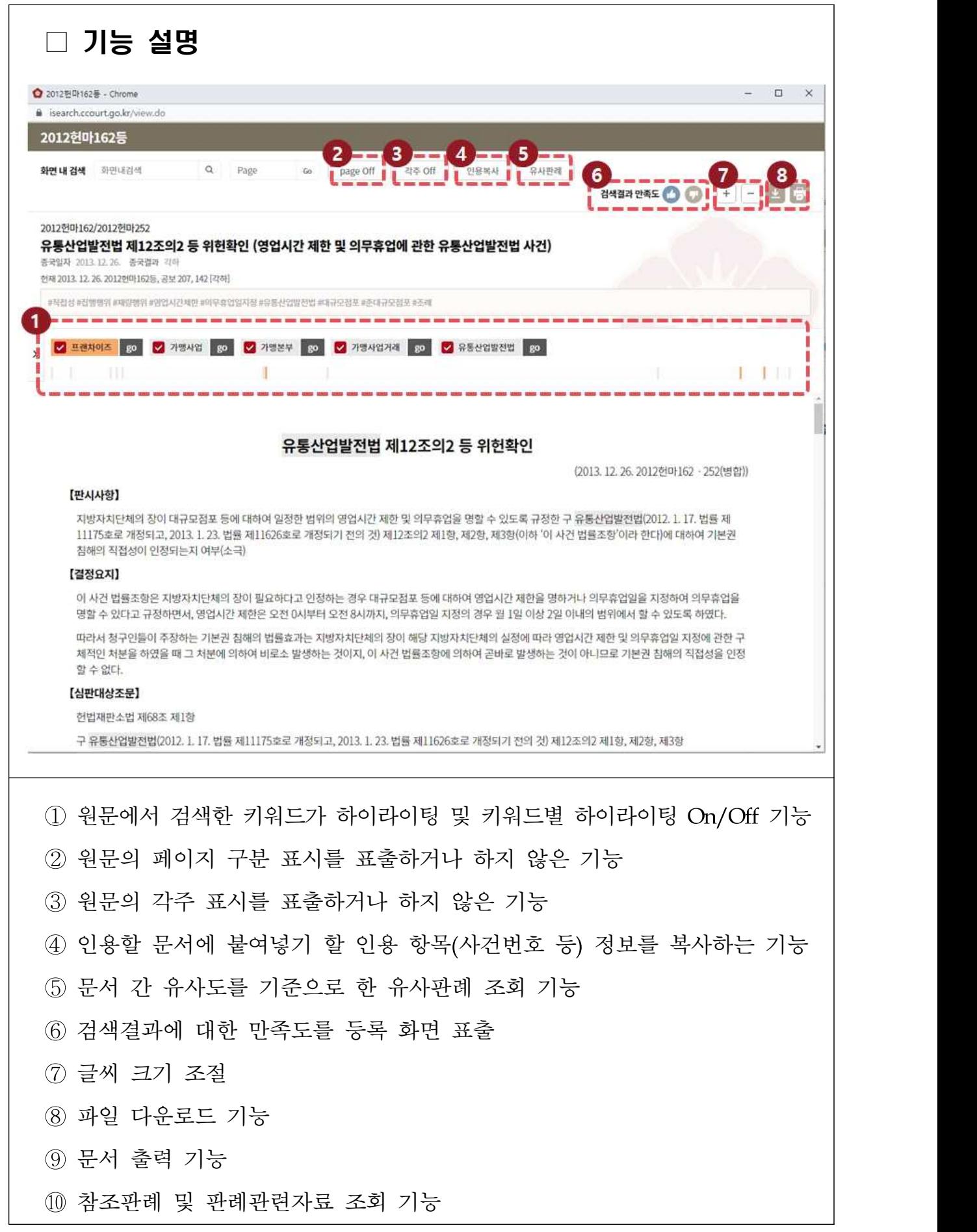